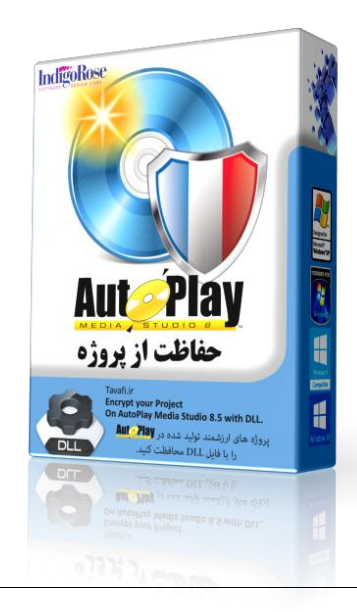

### فهرست راهنامی نرمافرار محافظت از پروژههای Autoplay

#### [مقدمه](#page-1-0)

- .1 دانلود نرمافز ار محافظت [از فایلهای پروژههای](#page-4-0) Autoplay
- .2 نصب نرمافزار محافظت [از فایلهای پروژههای](#page-5-0) Autoplay
- .3 بروزرسانی و منایش فایل منونه ضمیمه Autoplay [برای بررسی عملکرد](#page-6-0) DLL ضمیمه
	- .4 راهنامی استفاده از DLL و تنظیامت Autoplay برای [ارتباط با آن](#page-8-0)
		- **0.** توضیح [درباره عبارتهای](#page-12-0) بخش Globals مربوط به <mark>Aut Play</mark>

## **مقدمه**

یکی از موانع کار با نرمافزار های تولید کننده محتوا، در ایران نبودن قانون کپی رایت است. در این اوضاع تهیهکنندگان محتواهای الکترونیکی، در پی روشهایی برای حفظ حقوق خود هستند، یکی از روشهایی که برای حفاظت از حقوق تهیهکنندهنرمافزار محتوا، شاید سخت بهنظر برسد، اما شدنی است، روشی است تحت عنوان فعالسازی تلفنی است - که امروزه به روشهای پیامکی و واتساپی و سایر رسانههای در دسرتس، امکانپذیرتــر شده است.

<span id="page-1-0"></span>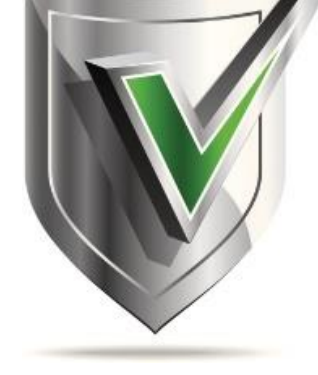

در این روش، تولیدکننده، به یک شماره سریال که در هر رایانه به صورت اختصاصی است و یکتا است، تکیه میکند و کُدی صادر میکند که ویژه هامن شامره رسیال سختافزاری باشد، اما مشکالتی وجود دارد که یک تهیهکنندۀمحتوا، مَیتواند از سَدّ ِ همه آنها عبور مَاید.

این مشکلات به شرح زیر هستند:

یک متخصص نقشهکشی صنعتی، یا یک متخصص ساخت سازه ، یا یک متخصص روانشناسی، یا یک متخصص ادبیات را در نظر بگیرید که وقت علمی خود را برای پژوهش در زمینه تخصص خود صرف نموده است، و اکنون قصد دارد با تمامی مشکلاتی که پیرامون خود دارد، اندوختههای علمی خود را در قالب یکی از نرمافزارهای تولیدکنندۀ محتوا)مانند Autoplay )در اختیار دانشجویان و عالقهمنداناش قرار دهد.

طبیعی است که نه تنها تولید محتوا و بررسی آن قبل از ارائه به مخاطبین بسیار وقتگیر خواهد بود، بررسی و پژوهش در زمینه تولید قفل و حفاظت از تولید محتوا، به متامی مشکالت موجود در راه یک تولید موفق محتوا، دامن میزند، و پس از یکی دوبار، ارائه محتوا، متاسفانه تولیدکننده تولید محتوای الکترونیکی را رهــــــا خواهد کرد، آیا یک متخصص رشتههای غیر رایانهای (نرمافزار) وقت میکند به این پاسخ ها جواب دهد؟

- .1 چگونه و با چه سبکی می توان از تولیدات نرمافزار ی محافظت کرد؟
- .2 چگونه بر سختافزار رایانه تسلط یافته و کدهای سختافزار ی را از میرسهای مطمنئ و غیر قابل هک دریافت کنیم؟
	- .3 چگونه بین نرمافزار های تولید محتوای الکرتونیکی و DLL ها، ارتباط برقرار کنیم؟
		- .4 چگونه، اطالعات رایانه کابر را دریافت کرده و کدفعالسازی تولید کنیم؟
	- .5 چگونه از کدهایفعالسازی تولید شده را به روشهای رمزگذاری حفاظت کنیم؟
		- .6 چکونه کدها را بررسی کنیم تا درستی آنها محرض شود؟
	- ۷. و بسیاری سئوالات نرمافزاری دیگر که پاسخ به هر کدام نیاز به پژوهش و کار و زمان دارد.

 برای تهیهی محتوای الکرتونیکی نرمافزارهای بیشامری وجود دارند، از بهرتین آنها میتوان به نرمافزار Builder Multimedia نگارش 4.9.8.13 که آخرین بار در سال ۲۰۰۷ ارائه شد، اشاره کرد، که بسیار قدیمی شده است. پس از آن نرمافزارهای تولید محتوای الکترونیکی به روز و قوی ارائه شد، مثل: پریمیر پرو Premiere pro، آتوپلی مدیا استادیو AutoPlay Media Studio، آدوبی آودیشن(Adobe Audition)، آدوب فلش( Adobe Flash Professional)، کامتازیا(Camtasia)، تری دی مکس(MD Max)، افتر افکت(Adobe After Effects CC) ، استوری لاین(Articulate Storyline) ، نرمافزار جئو جربا )GEBRA GEO)، آیدیا فیلیپ)Ideaflip)، گرامرلی)Grammarly)

اما سئوال اینجاست که کدامیک به کار یک متخصص رشتههای غیر-کامپیوتری خواهد آمد؟ به عبارتی با کمرتین تخصص بهرتین برآینــد را میتوان داشت؟

نرمافزارهای تولید محتوا دارای این ضعفها هستند، (یکی از یکی کمتر یا بیشتر):

- .1 بعضی محیطی زیبا و بروز ندارند. )قدیمی شدهاند.(
- .2 " فقط فیلم یا عکس تولید میکنند، و محیطی تعاملی که با کاربر ارتباط برقرار کنند ندارند.
	- .3 " امکانات خوبی دارند، ولی بسیار سخت و وقتگیر هستند.
		- .4 " اجزای آماده کمرتی دارند.
- .5 " پس از تولید نهایی فایل محتوای تولید شده در سایر رایانههای، به سختی اجرا می شوند.
	- .6 " کار با آنها بسیار سخت و نفسگیر است.
		- .7 " امکانات برنامه نویسی ضعیفی دارند.

اجازه دهید پس از این همه حاشیه برویم رساغ اصل مطلب.

نرمافزار <mark>AutePlay</mark> در سادگی و ارائه محیطی مناسب، همراه با تصویر و صدا و عملکردی نسبتا سریع و اجرایی قابل قبول، رودست ندارد. جایی نیست که از نرمافزارهای تولید محتوای الکترونیکی نام برده شده باشد و به نرمافزار آتوپلی مدیا استادیو AutoPlay Media Studio، اشاره نشده باشد.

اتوپلی مدیا استودیو یکی از بهرتین و قو یترین نرمافزارهای اتوران است، که برای ساخت برنامههای چندرسانهای آموزشی بسیار مفید است. در واقع این نرمافزار مختص تولید محتوای الکترونیکی است. در این زمین نرمافزارهای مختلفی وجود دارند که آتوپلی مدیا استادیو یکی از کامل ترین آنهاست. به کمک این نرمافزار میتوانید محتوای آموزشی تعاملی آزمونساز طراحی و تولید کنید. همچنین میتوانید از املانهای گوناگونی مانند عکس، منت، صدا، دکمه و غیره در تولید محتوای خود استفاده کنید. این نرمافزار دارای طرحهای از پیش آماده است تا کاربران بتوانند با الگو گرفنت و حتی استفاده از این طرحها اتوران هایی زیبا و در عین حال حرفه ای خلق منایند. وب سایت معروفی وجود ندارد که درباره این نرمافزار توضیحات مثبت و خوشبینانهای ارائه نکرده باشد.

## **وب سایت YASDL:**

 یک نرمافزار حرفه ای در زمینه ساخت اتوران های حرفه ای و شخصی میباشد, به طور ی که با یککشیدن و رها کردن و یکپارچه ساز ی فایل های رسانه ای مورد نظر میتوان اتوران موردنظر را ساخت. هر نوع فایل موزیک و ویدئو و عکس و فیلم و فاش را میتوان به نرمافزار تعریف کرد و استفاده فود, قابلیت ایجاد تعامل و پیوند بین لینک های موجود در اتوران و اشیاهای قرار داده شده با اقداماتی نظیر اسکریپت امکان پذیر میشود. با نرمافزان منوهای سفارشی به دلخواه شخص ایجاد کرده و از زیبایی های کاریری آن بهره گرفت, تم های اماده بسیار زیبایی در نرمافزار Studio Media AutoPlay وجود دارد که منیشود از آنها گذشت. در آخر اتوران ساخته شده قابل انتشار در داخل دی و ی دی و سی دی و هر دستگاهی میباشد و یکابزار AutoPlay کارامد برای ارتباط با دیسک ساخته شده است.

برای ایجاد یک اتوران حرفه ای نیازی نیست که یک برنامه نویس حرفه ای باشید, استفاده از نبوده و توانایی استفاده از ابزار های چندرسانه ای برای هر کسی مقدور میباشد. محیط نرمافزار کاملا به صورت بصری طراحی شده است و امکان اضافه کردن تصویر و موسیقی و محتوای وب به آسانی با عملیات کشیدن و رها کردن قابل اضافه کردن میباشد. هم اکنون می توانیدآخرین نسخه نرمافزار Studio Media AutoPlay را از سایت یاس دانلود دریافت کنید.

### **وب سایت ir.Download:**

AutoPlay (اوزار AutoPlay Media Studio نرمافزاری است که میتواند برای شما اتوران بسازد . تا به حال برای شما پیش آمده که بخواهید برای سی دی یا هر چیز دیگری اتوران بسازید این نرمافزار این امکان را به شما میدهد که اتوران مخصوص به هر برنامه ای با تغییرات دلخواه که بخواهید بسازید . نرمافزار AutoPlay Media Studio دارای طرح های از پیش آماده است تا کابران بتوانند با الگو گرفتن و حتی استفاده از این طرح ها اتوران هایی زیبا و در عین حال حرفه ای خلق مایند.نرمافزار AutoPlay Media Studio پلتفرمی توسعه یافته و با سرعت بالا با قابلیت های کامل می باشد که طیف وسیعی از گزینه های الباش از ارائه فهوده و بسیاری از فناوری های معروف وشناخته شده را پشتیبانی می نماید . ویژگی های نرمافزار: ساخت نامحدود صفحه برای اتوران – قابلیت ساخت برنامه های محاوره ای جهت ارتباط یکپارچه با کاربر – داشنت انواع منوها ، دکمه ها و ... در رنگهای مختلف – پشتیبانی از ویدئو، فلش، صفحات وب، صوت و بسیاری دیگر – و … - امکان استفاده بسیار آسان از نرمافزار و تنها و – Drag-and-Drop قابلیت نمایش کتابهای الکترونیکی با فرمت– PDF قابلیت اجرای فایل های PowerPoint در اتوران –پشتیبانی از انواع فرمت های صوتی و تصویری –پشتیبانی از انواع صداها با کانال های متفاوت –دارای طرح های آماده بسیار زیبا و متعدد – امکان ساخت تنها یک فایل با فرمت EXE برای اتوران ها – قابلیت ساختن گالری تصاویر عاشا و تصاویر و قابلیت رایت روی سی دی و دی وی دی.

### **وب سایت Downloadcenter:**

AutoPlay (دوره AutoPlay Media Studio ابزاری است که به منظور ایجاد فایلهای autorun برای لوحهای فشردهی حاوی فایلهای صوتی، ویدئویی، تصاویر، مقالات و موارد این چنینی مورد استفاده قرار میگیرد. رابط کاربری این نرمافزار بسیار ساده و کاربرپسند است معنواست و کاربرشده از ساستفاده از سه قابلیت را به شما پیشنهاد میکند: ایجاد یک پروژهی جدید، باز نمودن یک پنجرهی جدید و بازیابی آخرین پروژهی اجرا شده.ویژگیهای نرمافزار: به روز رسانی محیط طراحی AutoPlay Media Studio برای پشتیبانی از ویندوز ۸٫۱. به روز رسانی اطلاعات مربوط به زمان اجرای AutoPlay Media Studio برای پشتیبانی از ویندوز ۸٫۱. به روز رسانی عملیات ' Stystem.GetOSName! ویندوز ۸٫۱ و ویندوز سرور ۲۰۱۲ K. برطرف نمودن مشکل مربوط به آپدیت ثابتهای عملیات '.'System.GetOSProductInfo برطرف نمودن مشکل مربوط به آپدیت IRScriptEditor.exe به نسخهی ۲٬۰٫۱۰۰۱٫۰ برطرف مودن مشکل مربوط به نوع آیتمهای از دست رفته در فعالیت '.'DialogEx.SetFocus برطرف مودن باگ مربوط به اجرای عملیاتهای '.'Page.Jump برطرف مودن تعدادی از مشکالت مربوط به منایش در بخش Action Quick واقع در دیالوگ ویژگیهای آیتم. **وب سایت com.softgozar:** 

حتما تا به حال مجموعههای نرمافزاری و یا مجموعههای دیگر را دیدهاید که پس از قرار دادن دیسک یک برنامه به صورت خودکار اجرا میشود و با موسیقی و جلوههای بصری زیبا کاربر را در استفاده از آن مجموعه یاری میکند، برای ساخت این برنامهها یا همان اتورانها نرمافزارهای مختلفی وجود دارد، برنامهی AutoPlay Media Studio بهترین و حرفهایترین برنامه برای ساخت اتورانهای زیبا و حرفهای میباشد. ویژگیهای نرمافزار: محیط کاربری ساده و در عین حال دارای امکانات حرفهای، ساخت آسان برنامههای اتوران بدون احتیاج به آموزش، محیط کامال پویا با قابلیت کشیدن و رها کردن)(Drop & Drag، امکان افزودن انواع فایلهای متنی، صوتی، تصویری، فلش، صفحات وب و... به پروژه، - امکان افزودن و یکپارچهسازی PDF اجراکنندهی به پروژه برای اجرای این فایلها در اتوران، - دارای مُونهها و الگوهای حرفهای پیشساخته، - استفاده از زبان  $\rightarrow$ د Java برای ساخت برنامهها بدون داشتن اطلاعات برنامهنویسی- پشتیبانی از پلاگینهای مختلف ، - قابلیت شناخت خودکار زبان سیستم عامل برای برنامههای چندزبانه، - امکان دخیرهی همهی پروژه در یک فایل exe - امکان رایت مستقیم پروژه درون برنامه - پشتیبانی از دیسک\مای بلوریBlu-ray در نسخهی جدید

### **:Soft98.ir وبسایت**

Indigo Rose AutoPlay Media Studia یکی از کامل ترین نرمافزار های ساخت اتوران به شمار می رود. ابزاری بسیار غنی از امکانات و با واسط کاربری جذاب باعث شده تا کاربران برای ساخت لوح های فشرده به صورت مالتی مدیا به از استفاده نرمافزار روی آورند. AutoPlay Media Studio دارای طرح های از پیش آماده است تا کابران بتوانند با الگو گرفتن و حتی استفاده از این طرح ها اتوران هایی زیبا و در عین حال حرفه ای خلق مایند. استفاده از سی دی ها می می ها مالتی مدیا در میان کاربران بسیار رواج دارد. شرکت ها برای این که رزومه ای از کارهای خود را برای جذب مشتریان تهیه فایند همگی از سی دی استفاده می کنند. البته نرمافزار های زیادی هستند که باید در ساخت این لوح های فشرده از آن ها استفاده کرد . تنها شرکت ها نیستند که برای معرف سی دی مالتی مدیا طراحی می کنند، افراد عادی هم با اهداف مختلف اقدام به طراحی و ساخت اتوران هایی برای لوح های فشرده ی خود می مایند. قابلیت های نرمافزار:

استفاده بسیار آسان از نرمافزار و تنها و Drag-and-Drop، پشتیبانی از اکثر Object های موجود نظیر عکس ، فیلم ، فلش ، متن و ...، رایت انواع سی دی و دی وی دی به صورت اتوران، ساخت تنها یک فایل با فرمت EXE برای اتوران ها، پشتیبانی از انواع فرمت های صوتی و تصویری و نمایش هریک از آنها، پشتیبانی از انواع صداها با کانال های متفاوت طرح های آماده بسیار زیبا و متعدد، قابلیت قرار دادن گالری تصاویرابرای برنامه های دیگر در اتوران تنها با یک کلیک، ساخت نامحدود صفحه برای اتوران، فایش سریع اتوران ساخت اسلاید شو از تصاویر و قابلیت رایت روی سی دی و دی وی، پشتیبانی از زبان های برنامه نویسی مختلف، محیط مجزا اسکریپ نویسی برای برنامه نویسان، اجرای فایل های PowerPoint در اتوران، تغییر اندازه صفحات اتوران، منایش کتاب های الکرتونیکی با فرمت PDF

اما نقطه ضعفی دارد وجود دارد، محتوای تولید شده پس از کپی شدن بالفاصله اجرا میشود، و از تولیدکننده جز نامی نشان منی دهد. آیا میتوان این نقطه ضعف را برطرف کرد؟ **پاسخ« بله**

**از مهمرتین قابلیتهای نرمافزار Studio Media AutoPlay Rose Indigo، کار بار فایل های DLL(library link-Dynamic )است.** این نوع فایل خود حفاظت شده است (یک فایل با فرمت Binary است)، و میتواند در حفاظت از تولیدات خدمات شایانی ارائه نماید. اما تولید آن نیاز به یک مهندسی خاص دارد - که کار هر کسی نیست- به خصوص اینکه قرار باشد کار حفاظتی هم انجام دهد. برای ساخت یک DLL باید یک نرمافزار زبان برنامه نویسی با حجم 2 تا 8 گیگابایت در رایانۀ تولید کننده، نصب شود و الی آخر ...

**با طراحی فایل DLLی که بتواند از پروژههای آماده شده در ، حفاظت مناید، گام بزرگی در تولیدات محتوایی توسط تولیدکنندگان و افزار متخصص ایرانی، خواهد بود. اگر متخصص ایرانی بداند که به راحتی میتواند از محتوای الکرتونیکی تولید شدهاش حفاظت کند، بیشرت تولید می کند.**

روش کار استفاده از این نرمافزار DLL.AE ساده است:

**.1**تولید کننده در البالی اجرای نرمافزار تولید شدهاش، از طریق اسکریپتهای برنامهنویسی می پرسد:

? ACTIVE IS، یعنی فعال شده؟ و با یک IF کار را ادامه می دهد. حتی میتواند این پاسخ این پرسش را درون یک متغییر عمومی که فقط داخل نرمافزار خودش به آن دسرتسی دارد قرار دهد و هر بار این مقدار را بررسی کند:

و در هامنجا و جاهای دیگر:

ہے<br>این نام پروژہ این امکان را برای شبا فراهم می کند که، کد فعالسازی پروژههای مختلف شبا متفاوت باشد.

.<br>.<br>در شما را فی دانند، و این باعث امنیت بیشتر کدهای فعالسازی شما می شود.

96810925785818007305

در این مثال، اگر مقدار GlobalActiveated، درست باشد ، کار ادامه می یابد.

**.2** تولید کننده الزم نیست از مشخصات و خصائص سختافزاری و رمزگذاری و فعالسازی مطلع باشد، فقط اگر کاربر نرمافزار فعال نیست و قصد دارد فعال شود، یعنی میخواهد نرمافزار را بخرد، در نرمافزار روی یک دکمه که برای اینکار توسط تولیدکننده تعبیه شده است، کلیک می کند. تولید کننده ، از طریق اسکریپتهای برنامهنویسی فقط می گوید: **ACTIVE**، یعنی برای فعال کردن

کاربر اقدام کن. از اینجا DLL وارد عمل می شود، پنجره زیر را به کاربر منایش میدهد، در این پنجره کدسختافزاری رایانه اط طریق روشهای دشوار برنامه نویسی در DLL، کشف شده است، و منایش داده میشود، تولیدکننده میتواند، اطمینان داشته باشد که این کد در هیچ رایانهی دیگری تکرار نخواهد شد. فایل DLL در همین پنجره سئوال دیگری از کاربر پرسیده است، کد فعالسازی را وارد کنید.

آیا اگر هر کدی وار د شود، درست است؟ معلوم است که خیر! فقط کدی قبول است که توسط تولیدکننده صادر شده باشد اما سئوال این است که **چگونه**؟ و پاسخ ایناستکه: **کارهای سخت را به DLL بسپارید، و بر روی تولید محتوای الکرتونیکی خود مترکز کنید.**

**.3** تولید کننده، چگونه کدفعالسازی تولید کند، که با شرایط سیستم رایانه کاربرش درست باشد و نرمافزار تولید شدهاش در رایانه کاربرش

وضعیت را فعال شده بداند؟ بازهمپاسخ ایناستکه: **کارهای سخت را به ما بسپارید، و بر روی تولید محتوای الکرتونیکی خود مترکز کنید.** نرمافزار DLL دارای یک رمز ساز است، که در این کار به تولید کننده کمک میکند.

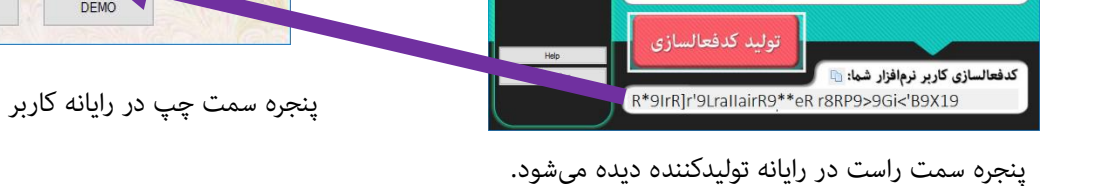

**Aut Play** 

### **طرح سئوالی مهم**

گذرواژه: ک

شمارەسريال كارېر نرمافزار شما: ۱<mark>۰</mark>

آیا: از نرمافزاری که من برای حفاظت از تولیداتم در Autoplay استفاده میکنم دیگران هم استفاده می کنند؟ پس آیا آنها منیتوانند برای تولیدات من کد فعالسازی تولید کنند؟ پاسخ: بهتر است بدانید برای این منظور و بسیاری دیگر از احتمالات فکر شده است، و پاسخ این است: خیالتان کاملا راحت باشد. از المانهای حفاظت به این موارد اشاره می شود: شماره سریال CPU تولیدکننده، کدفعالسازی نرمافزار تولید کننده، نام پروژه، گذرواژهای که تولید کننده تعیین خواهد کرد، شماره سریال CPU کاربر، مطئمن باشید این شرایط در دنیا فقط یکبار اتفاق خواهد افتاد.

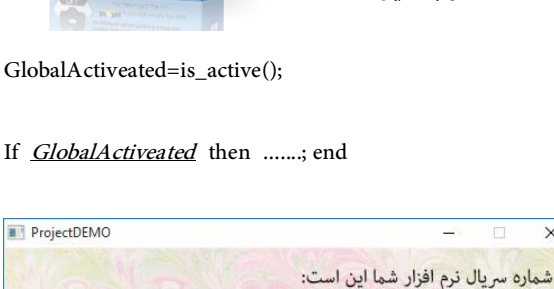

4981016510221800784

Cancel

لطفا كدفعالسازي را وارد كنيد:

شماره سريال نرم افزار شما اين است:

لطفا كدفعالسازى را وارد كنيد:

DEMO

دیده میشود.

Cancel

96810925785718007305

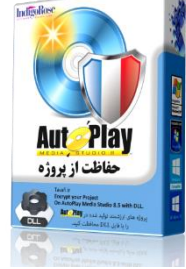

 $\sqrt{D}$ 

 $\circ$  1

Project001

 $\boxed{\mathbb{D}}$ 

 $\circ$   $\parallel$ 

OK

OK

# **دانلود نرمافز ار محافظت از فایلهای پروژههای** Autoplay

<span id="page-4-0"></span>برای دانلود نرمافزار میتوانید به وب سایت http://tavafi.ir/post/ae مراجعه فرمائید.

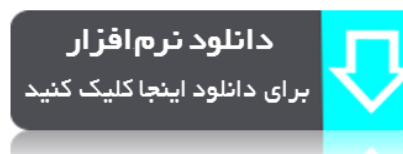

علی رغم اینکه سعی شده است نرمافزار به قیمت پایین ارائه شود، اما -باز هم معلوم است که- تولیدکنندگان محتوا، برای استفاده از نرمافزاری که هنوز آنرا خوب بررسی نکردهاند حاضر به پرداخت وجه قابل ملاحظه نیستند. لذا سعی کردهایم نرمافزار را در دو مرحله به تولیدکنندگان محتوا ارائه کنیم.

- .1 مرحله دانلود نرمافزار با پرداخت وجه بسیار کم.
- .2 استفاده از نرمافزار در حالت دمو )حتی با پرداخت وجه کم(
- در حالت دمو، امکان استفاده از متام امکانات نرمافزار وجود دارد.
- تنها محدودیت حالت دمو )DEMO)، ایناستکه: تولیدات محافظت شده، فقط در رایانهای که نرمافزار، در آن نصب شدهاند، کار میکند، و در رایانه<sup>ی</sup> دیگر اجرا <del>ن</del>میشوند.
	- .3 مرحله دوم، خرید کدفعالسازی برای استفاده از نرمافزار در یک رایانه.

پس از اینکه از عملکرد نرمافزار مطمنئ شدید میتوانید به مرحله خرید کدفعالسازی به صورت آنالین وارد شوید. فعالسازی:

کدفعالسازی بر اساس شماره سریال سختافزاری CPU برای یک رایانه و به صورت دامًی تولید میشود. دامئی یعنی اینکه اگر ویندوز را عوض کنید یا تغییر دهید بازهم کدفعالسازی قبلی کار خواهد کرد. روی تصویر کلید پایین سمت راست پنجره اصلی نرمافزار،کلیک کنید:

(بجای صفرها باید شماره سریال را تایپ کنید) http://tavafi.ir/post/payonline-ae?id=0000000000

به اینرتنت متصل شوید و در صفحه خرید آنالین کدفعالسازی نرمافزار Encrypter Autoplay: روی دکمه پرداخت کلیک کنید، به درگاه پرداخت بانک متصل خواهید شد.

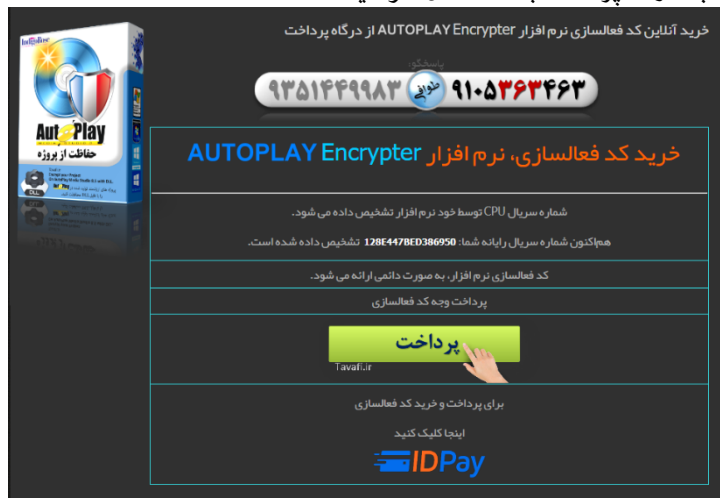

پس از پرداخت کدفعالسازی را کپی کنید و در محل مربوطه در نرمافزار Paste کنید، سپس روی دکمه سبز کلیک کنید. برداخت تابيد شده است

## TPB1AFZ4GTCUFHN6P16

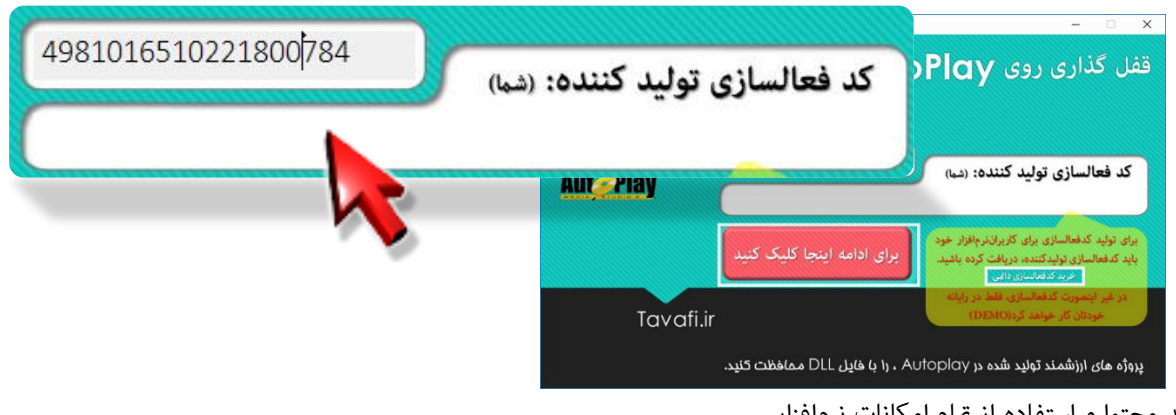

# <span id="page-5-0"></span>**نصب نرمافز ار محافظت از فایلهای پروژههای** Autoplay

نصب نرمافزار با سرعت انجام میشود. جمعا سه پنجره برای نصب نرمافزار دیده میشود.

که همگی شبیه بههم هستند:

-1پنجره خوشآمدگویی و اجازهی نصب

-2پنجره فرآیند نصب

-3پنجره اعالم انجام موفقیتآمیز نصب نرمافزار.

پس از نصب میتوانید روی دکمه Help برای منایش همین راهنام، و یا Run برای اجرای نرمافزار کلیک کنید.

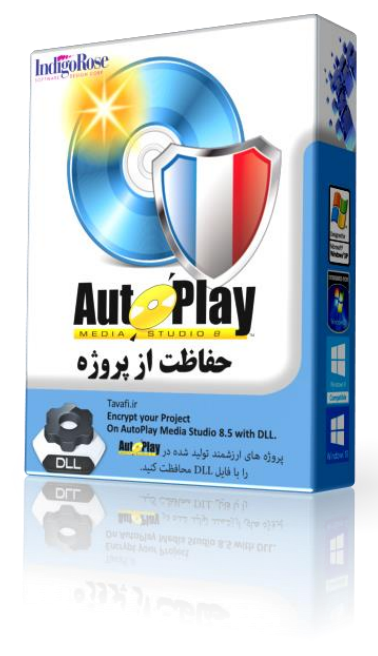

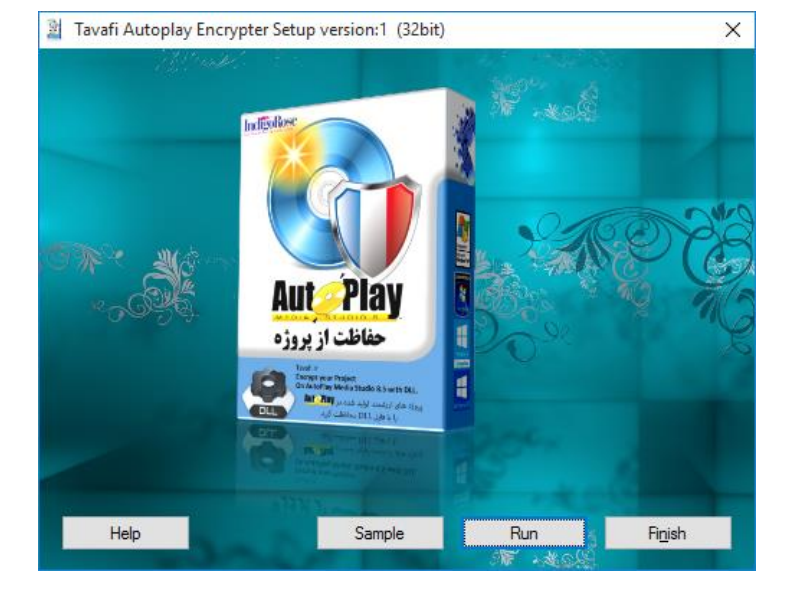

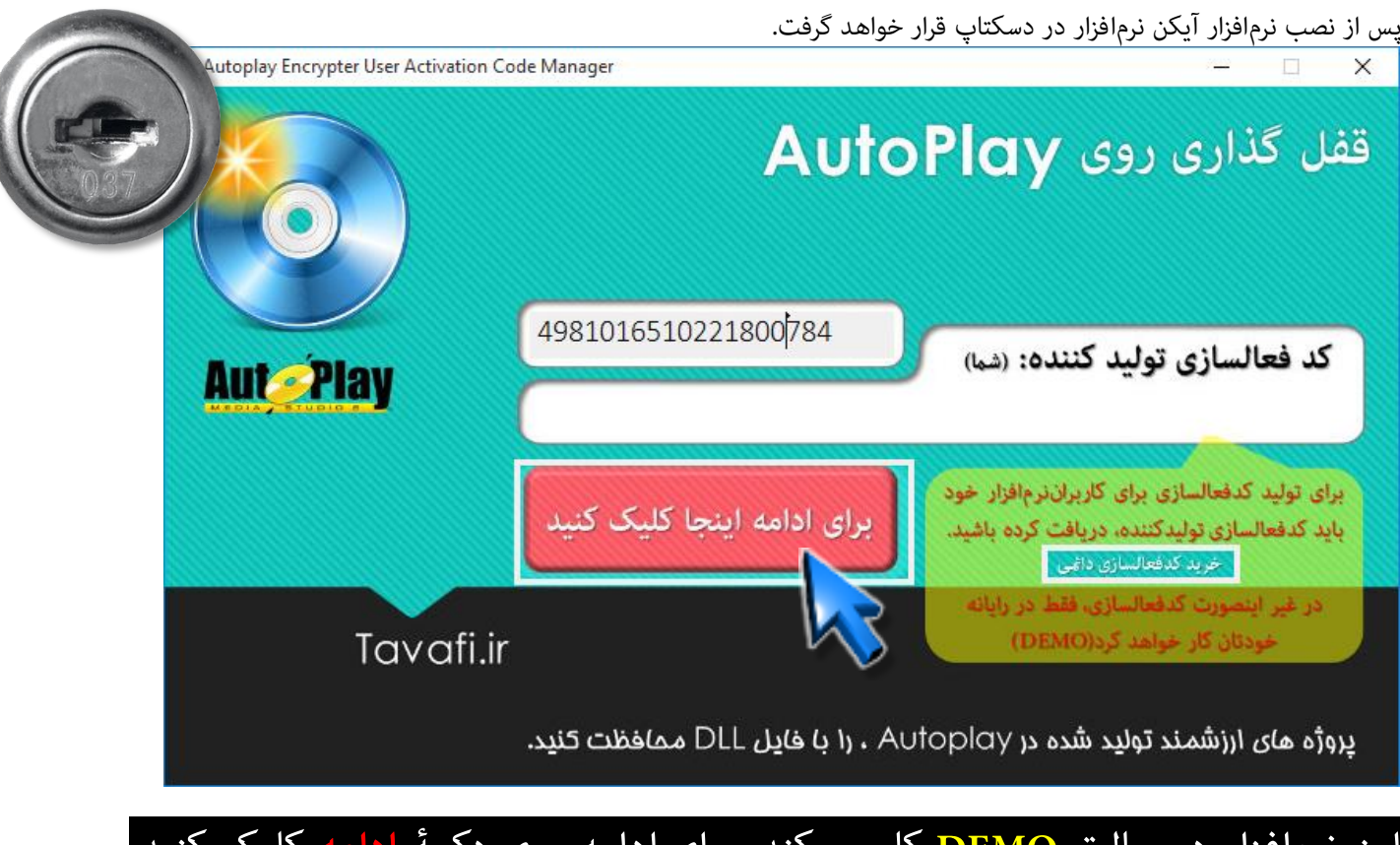

این نرمافزار در حالت **DEMO** کار میکند، برای ادامه روی دکمۀ **ادامه** کلیک کنید.

<span id="page-6-0"></span>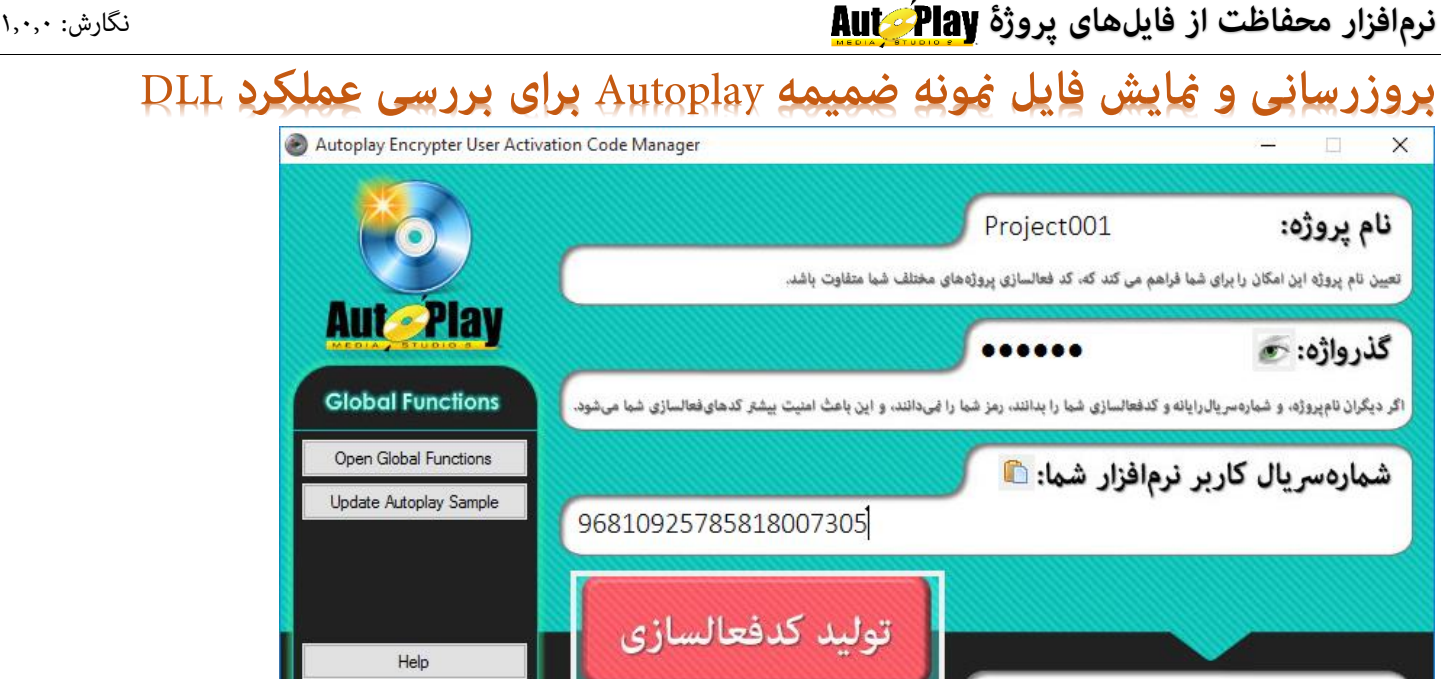

R\*9IrR]r'9LrallairR9\*\*eR r8RP9>9Gi<'B9X19

لطفا ، در این حالت هیچ چیزی را تغییر ندهید فقط طبق دستور العمل پیش بروید.

آنچه در این پنجره هنگام ساخت پروژه مهم است و پس از فعالسازی نرمافزار نیز باید به آن توجه کنید:

- .1 نام پروژه: **تعیین نام پروژه این امکان را برای شام فراهم می کند که، کد فعالسازی پروژههای مختلف شام متفاوت باشد.**
- ۲. گذرواژه: ا<mark>گر دیگران نامپروژه، و شمارهسریالرایانه و کدفعالسازی شما را بدانند، رمز شما را <del>م</del>یدانند، و این باعث امنیت بیشتر</mark> **کدهایفعالسازی شام میشود.**

Help online

هنگام استفاده از نرمافزار در حالت دمو، باید نام پروژه، حتما PorjectDEMO باشد.

هنگام استفاده از نرمافزار در حالت دمو، باید گذرواژه، حتام 123456 باشد.

البته همانطور که می بینید، شماره سریال رایانه شما و کدفعالسازی شما هم مهم است، اما برای DEMO نیاز نیست.

رو ی دکمه زیر لوگو ی Autoplay کلیک کنید.

كدفعالسازي كاربر نرمافزار شما: ۞

تا فایل تنظیمات پروژه تولید شود، این فایل Global Functions.Lua نام دارد.

**روی دکمه Sample Autoplay Update کلیک کنید.**

فایل پروژه نمونه(AutoPlay Sample) را با نرمافزار Autoplay باز خواهد شد. در ادامه راهنما، به تفصیل در مورد جزئیات Global Functions توضیح داده خواهد شد، در اینجا به نحوه تست سریع خواهیم پرداخت.

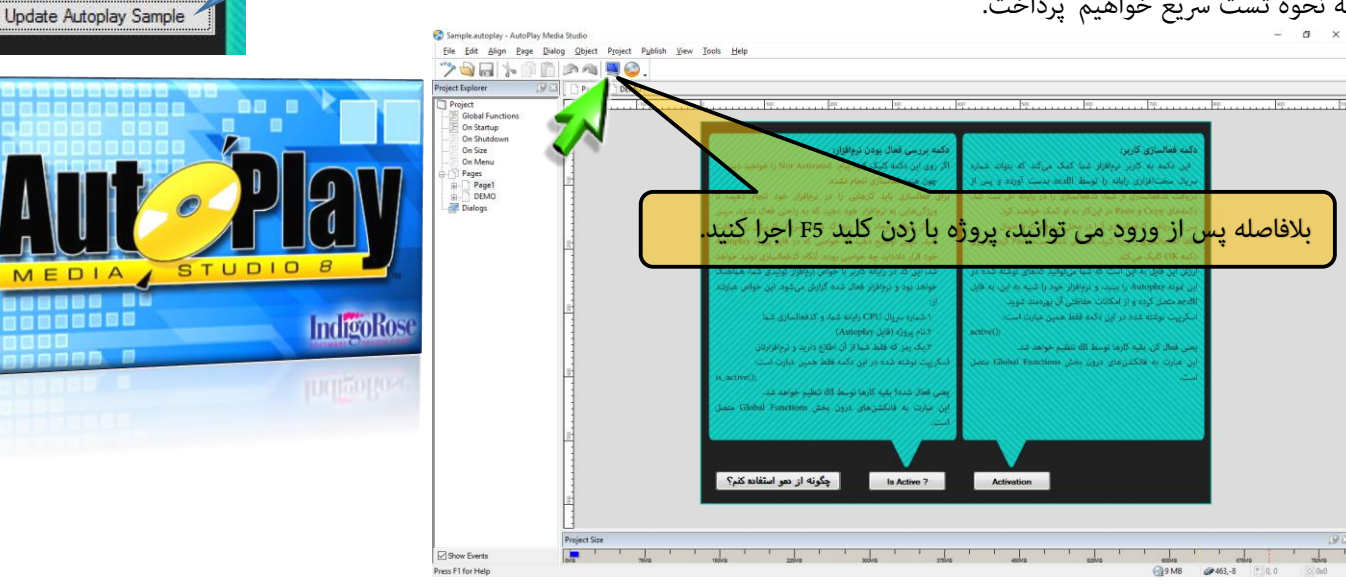

**Aut** Play

**Global Functions** 

Open Global Functions

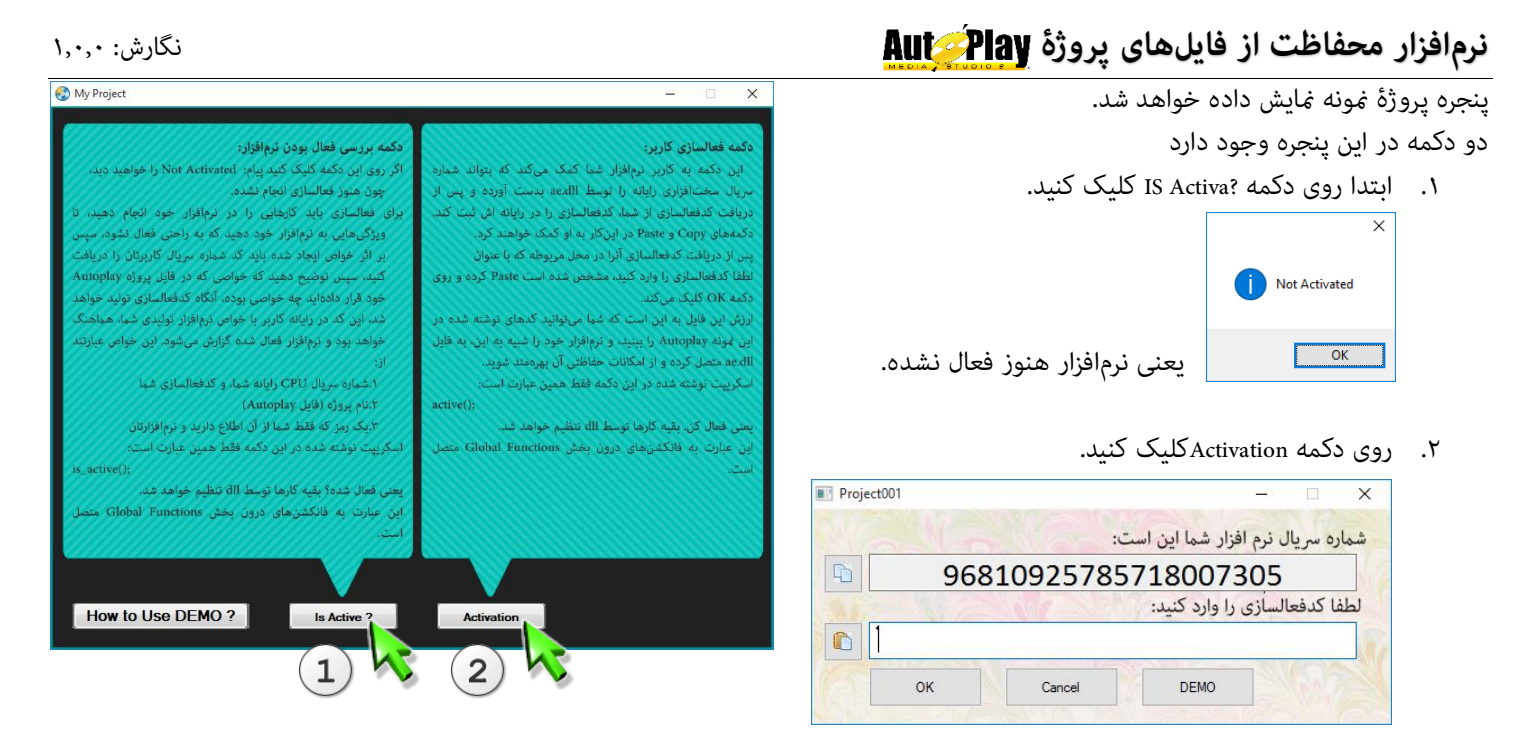

این پنجره در داخل نرمافزار پروژۀ Autoplay طرحی نشده، این پنجره، یکی از پنجره های dll ضممیه این پروژه است.

این پنجره شامره رسیال CPU کاربر را به او منایش داده است، و از کاربر کدفعالسازی، میخواهد.

این شماره سریال شماره سریال CPU رایانه شما است، منطقا چون شماره CPU رایانه شما با شماره CPUیی که در نرمافزار Set شده یکسان است ، یک دکمه در این پنجره منایش داده می شود که DEMO نام دارد. روی این دکمه کلیک کنید، تا کد فعالسازی DEMO به صورت خودکار در محل درج کد فعالسازی تایپ شود. و سپس روی دکمه OK کلیک کنید.

اکنون به پنجره برنامه باز می گردیم، روی دکمه ? Active IS کلیک کنید.

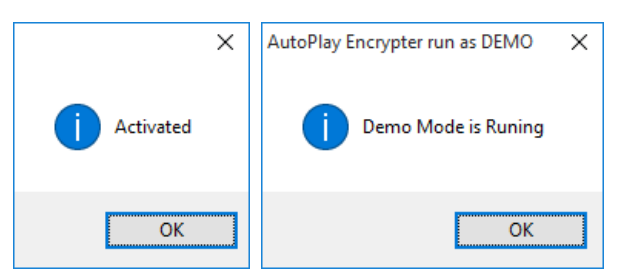

این پیام داخل پر وژه منونه تولید شده است و نشان میدهد، نرمافزار در حالت DEMO فعال شده است.

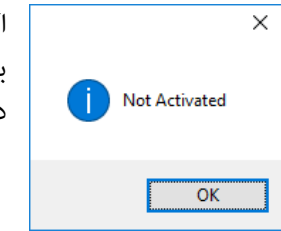

اگر دوباره پنجره Activeate را باز کنید، کد فعالسازی را پاک کنید، و روی دکمه OK کلیک کنید و دوباره به پنجره برنامه باز گردید، و روی دکمه ? Active IS کلیک کنید، پیام Activates Not، یعنی نرمافزار هنوز فعال نشده، منایش داده خواهد شد.

شما از مرحله تست نرمافزار عبور کردهاید.

از اینجا به بعد راهنمای نرمافزار در خدمت شما است که پس از فعالسازی نرمافزار نیاز به راهنمایی دارید؛ دوستانی که هنوز فعالسازی نکردهاند نیز میتوانند مطالب را مطالعه کنند، و پس از خرید کدفعالسازی از امکانات نرمافزار بدرستی استفاده مُایند.

# <span id="page-8-0"></span>**راهنامی استفاده از** DLL **و تنظیامت** Autoplay **برای ارتباط با آن**

**از اینجای راهنام به بعد، برای نرمافزار فعالسازی شده، ارائه شده:** Sample فایل DLLضمیمه در محل نصب این نرمافزار قرار دارد.  $\left|\mathbf{a}\right|$  ae.dll برای استفاده از آن، فایل مزبور را در یکی پوشههای پروژۀ ، خود قرار دهید، و مسیر آنرا در بخش Global AE\_Master.exe Functions به پروژۀ ، خود معرفی کنید. Help.pdf مثلا در پروژه مُونه ضمیمه ما یک پوشه در مجموعه فایلهای پروژۀ مخلّ خود، به نام Dlls اضافه کردهایم، و فایل ae.dll را به اینجا کپی کردهایم، اجباری در نام فایل ae.dll و مسیر پوشه آن وجود ندارد، شما میتوانید آنرا به هر نامی و در هر پوشهای قرار دهید و آنرا در بخش Global Functions به پروژۀ مخلع، خود معرفی کنید. %appdata%\AE\Sample\CD\_Root\AutoPlay\Dlls فایل ae.dll قدرت هماهنگی بین دو برنامه را دارد، یکی فایل خروجی پروژۀ مخلّ، شما و دیگری نرمافزار AE\_Master.exe بنابراین با چهار نرمافزار روبرو هستیم، که سعی میکنیم که همه توضیحات را با پروژه منونه ضمیمه توضیح دهیم. که در قالب یک مثال عینی کامال با موضوع آشنا شوید، تا ملمو س مسائل، و روش حل آنها را درک کنید. Sample در طول راهنما از تصویری استفاده شده استفاده می کنیم تا درک موضوع راحتتر شود. ae.dll AE\_Master.exe چهار نرمافزار عبارتند از: ۱- نرمافزار اتوپلی مدیا استودیو <mark>AutePlay</mark> Help.pdf ۲- فایل پروژه <sup>63</sup> غونه، که نهایتا به autorun.exe <sup>ت</sup>کتبدیل خواهد شد.  $\bullet$ ae.dll نرمافزار $\cdot$ -4 نر مافزار exe.Master\_AE ، یا رمزساز. منونه پنجرههای هر یک از چهار نرمافزار را در اینجا منایش می دهیم: My Proje **Global Function** --active()<br>--is\_active() ==>> true .<br>Set active(Userlalnumber()<br>Set active(UserlotivationCo (AE\_DLL\_PATH Tip: Press Ctrl+Space to view a list of all available action dd Action Add Code ▶ 공 Edit 2 ▶ 3 ▶ Advanced ▶ How to Use DEMO? نرمافزار اتوپلی مدیا استودیو <mark>Aut Play</mark> مدیا استودیو ا<mark>Aut</mark> استودیو Autoplay Encrypter User Activation Code Project001 نام يروژه: **Aut Play** گذرواژه: ر ProjectDEMO  $\times$ شما<mark>ره</mark> سريال نرم افزار شما اين است: مارەسريال كاربر نرمافزار شما: ٢ D 1210165104422568566 4981016510221800784 .<br>ل<mark>طفا كدفعالسازى را وارد كنيد:</mark> تولىد كدفعالسازى  $\blacksquare$ کدفعالسازی کاربر نرمافزار شما: <mark>۱۰</mark>۰ Cancel **DEMO** Fb88'!&'c8Z'FbbF\'!8m&q'?&T\c!wZ"mGFob[bW20 OK

نرم افزار  $_{\rm ae\_dll}$  ، مست $_{\rm ae\_Master.}$  ، نرمافزار  $_{\rm ae\_Master.}$  ، ن

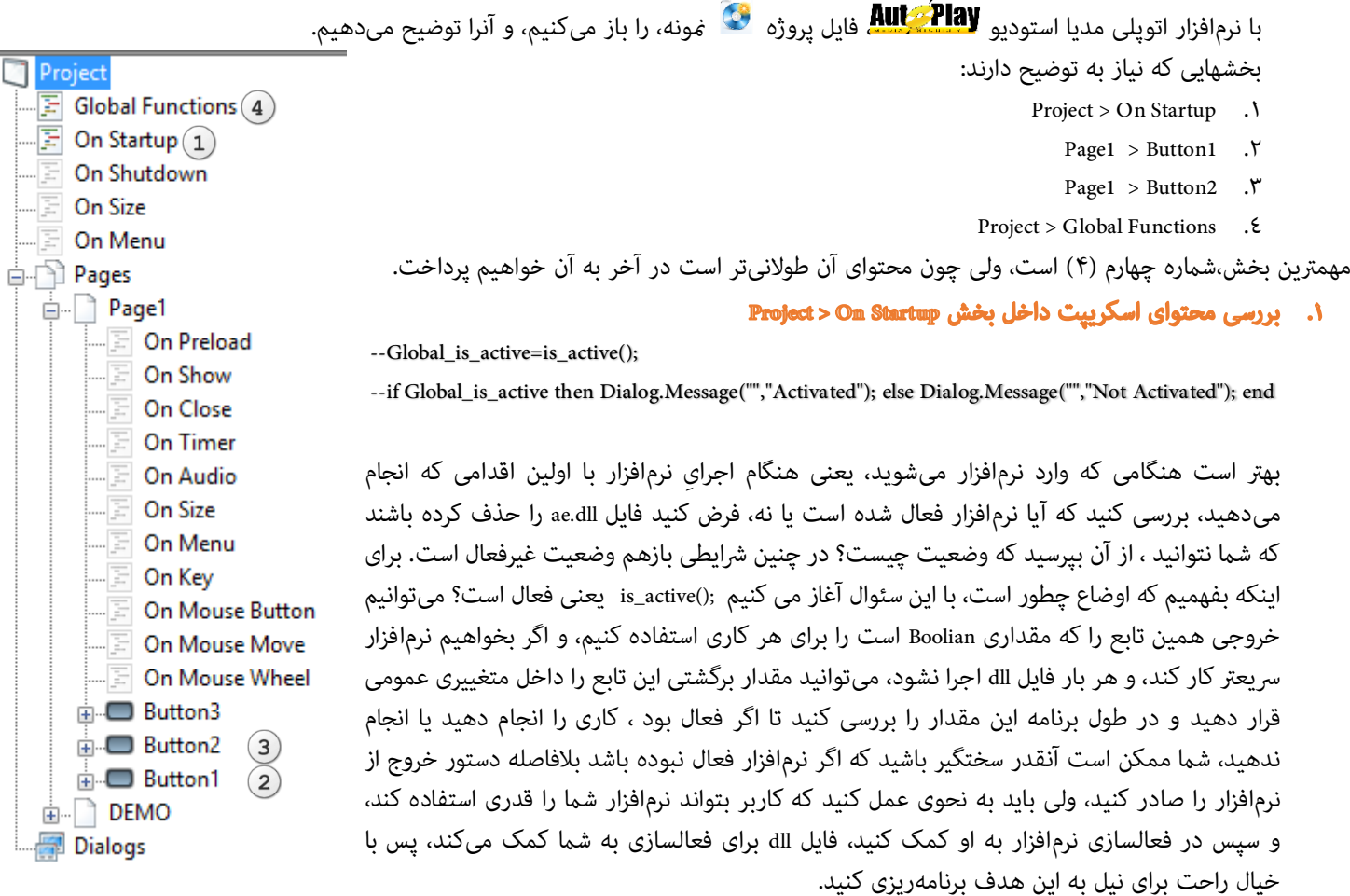

خط دوم پیامی صادر کرده است خالصه خط دوم این است: اگر وضعیت فعال است، پیام بده وضعیت فعال است، و اگر نه پیام بده وضعیت فعال نیست.

بررسی اینکه آیا وضعیت فعال است یا نه، کار سختی است، اینکار نیاز به تخصص دارد که در ادامه راهنما درباره آن توضیحاتی ارائه خواهد شد. این بخش از طرف ae.dll پیام دریافت میکند ولی ae.dll هیچ پیامی به کاربر نمیدهد، شما مختارید که درباره وضعیت فعال بودن یا برعکس به کاربر نرمافزار خود پیام بدهید یا کاری انجام بدهید و الی آخر...

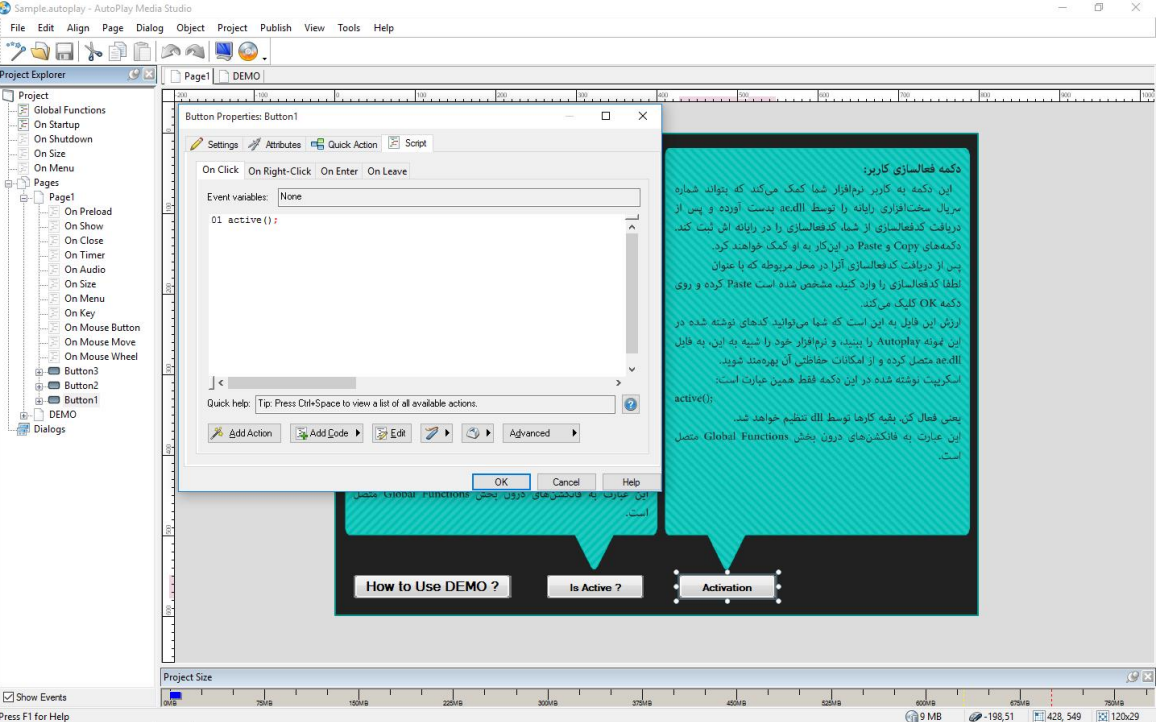

### Y. بررسی محتوای اسکریپت داخل بخشPage1 > Button1

این دکمه حاوی عبارت فعالسازی است، یعنی درخواست فعالسازی توسط کاربر.

### active();

این دستور برخالف دستور قبلی پیامی به کاربر منایش میدهد ، و از کاربر میخواهد کدفعالسازی را وارد کند.

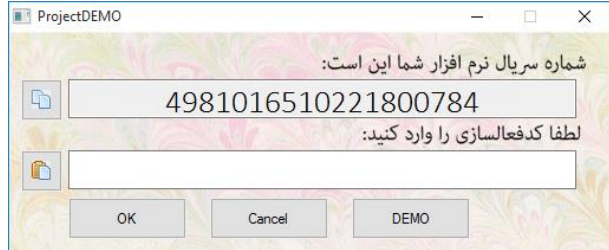

اینکه فایل dll چطور اینکار را انجام میدهد، توضیحاش سخت است، اما بدانید که فایل ae.dll شماره سریال سختافزاری CPU رایانه را به روشی مطمنئ دریافت کرده و به کاربر منایش میدهد.

سپس درصورتیکه کاربر کدفعالسازی را وارد کند، بسیاری املانها را بررسی کرده و تشخیص میدهد که آیا کدفعالسازی وارد شده، درست است یا خیر، اگر درست باشد، آنرا در Registry ویندوز ذخیره میکند تا در هنگامی که شما از دستور (IS\_Active)، استفاده میکنید، بتواند بگوید که آیا قبال کدفعالسازی نرمافزار بدرستی دریافت شده است یا نه.

کدفعالسازی برای یک رایانه دامًی خواهد بود، یعنی همواره شماره سریال سختافزاری CPU یکی است، و کدفعالسازی بر اساس فرمولها و املانهای موجود در نرمافزار همواره درستی کدفعالسازی را اعالم خواهد کرد.

املانهای تشخیص کدفعالسازی، و نحوه ذخیرهسازی کدفعالسازی در Registry ویندوز توسط dll.ae را در ادامه راهنام توضیح خواهیم داد.

نکته دیگری که در این جا به آن اشاره میشود دکمه DEMO است، این دکمه برای وقتی است که هنوز کدفعالساز ی نرمافزار حفاظت را نگرفتهاید و فقط در رایانه شما مایش داده میشود.

### ٣. بررسی محتوای اسکرییت داخل بخشPage1 > Button2

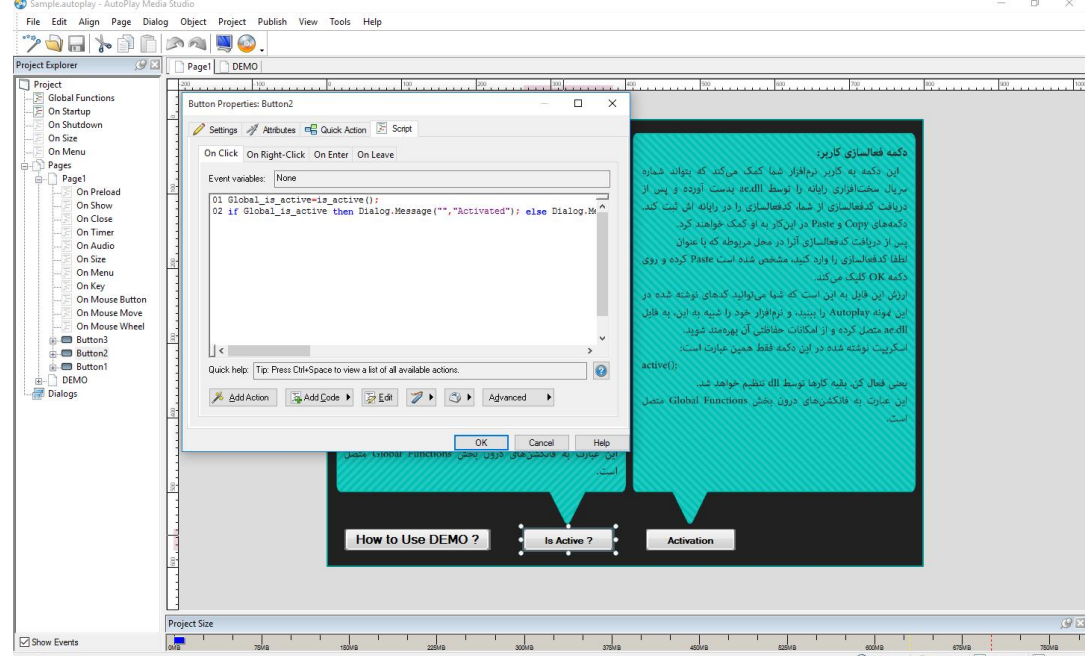

محتوای این بخش دقیقا شبیه به محتوای شماره ۱ است، از توضیحات بیشتر پرهیز میکنیم.

فقط این توضیح که: ما برای اینکه بتوانیم به شما امکان بررسی وضعیت فعال بودن نرمافزار را بدهیم این دکمه را تعبیه کردهایم، شما هم اگر نیاز شد داخل برنامه حسب بروز وضعیت جدید، دوباره فعال بودن را بررسی کنید، میتوانید هیمنطور عمل کنید، وضعیت فعالسازی را دوباره بررسی کرده و به کاربر نرمافزار خود پیام مناسب بدهید.

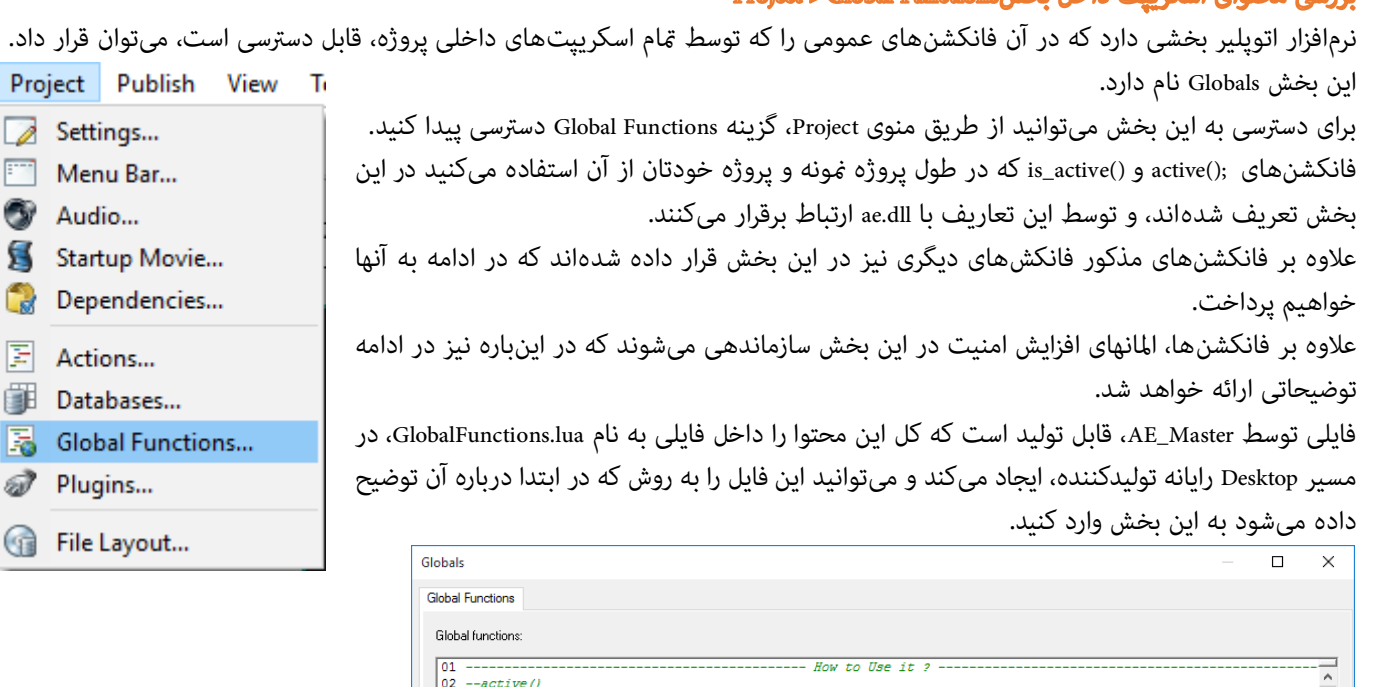

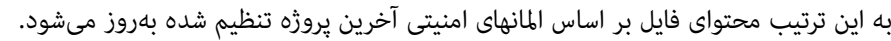

فایل Lua.Functions Global را که در دسکتاپ رایانه تولید شده، را انتخاب کنید.

برای ورود این فایل در پروژه منونه ضمیمه، به روش زیر عمل کنید.

پس از تخلیه محتوای این پنجره روی دکمه → <sup>Advanced</sup> ، کلیک کنید.

توسط نرمافزار Autoplay فایل منونه را باز کنید.

پنجره Globals منایش داده میشود.

OK Cancel Help

گزینه Import را انتخاب کنید.

گزینه Functions Global را از منوی Project انتخاب کنید.

فایلی توسط Master\_AE، قابل تولید است که کل این محتوا را داخل فایلی به نام lua.GlobalFunctions، در مسیر Desktop رایانه تولید کننده، تولید میکند. در حالت عادی نیازی به ورود این فایل در پروژه نمونه ندارید، ولی اگر بنا به هر دلیلی این بخش آسیب دید میتوانید به این روش این بخش را دوبارهسازی کنید.

More functions for Use

= Don't Change this Codes

16 CPU = DLL. CallFunction (AE\_DLL\_PATH, "CPU", "", DLL\_RETURN\_TYPE\_STRING, DLL\_CALL\_CDECL);

16 CPU = DLL.CallFunction(AE DLL\_FRIR, "CPU", "", DLL\_RETURN\_TYPE\_STRING, DLL\_CALL\_CDECL);<br>17 RegKey = tostring(Math.Random(2147483647));<br>18 Registry.CreateKey(HKEY\_CURRENT\_USER, "Software\\"..RegKey);<br>19 Registry.SetValue

SET This Variable:

ابتدا در نرمافزار exe.Master\_AE ، یا رمزساز، روی دکمه Functions Global Open کلیک کنید.

به این ترتیب فایل Lua.Functions Global تولید خواهد شد و میتوانید این فایل را Notepad بررسی کنید.

تمام محتوای درون این پنجره را انتخاب و حذف کنید. (برای انتخاب همه متون کلیدهای ترکیبی Ctrl+A را بزنید.)

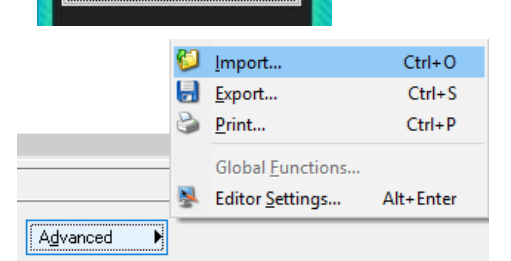

**Auto-Pl** 

**Global Functions** 

Open Global Functions Update Autoplay Sample

**روی دکمه Functions Global Open کلیک کنید.**

 $\begin{vmatrix} 0 & -is \ -is \end{vmatrix}$  active () ==>> true

15 function Preparation()

function is\_active()

24 Preparation();

06 --Say\_user\_cpu\_serialnumber()<br>07 --Set\_active(UserActivationCode)

11 Your\_Project\_ID\_Name="ProjectDEMO";<br>12 Your\_Project\_ID\_Name="ProjectDEMO";<br>12 Your\_Project\_PASWORD="123456";<br>13 AE\_DLL\_PATH="AutoPlay\\Dlls\\ae.dll"

Quick help: Tip: Press Ctrl+Space to view a list of all available actions.

Add Action | Add Code ▶ | D Edit | 2 ▶ | 3 ▶ | Advanced ▶

 $\begin{array}{|c|c|}\n\hline\n04 \\
05\n\end{array}$ 

14

23

## **Aut Play توضیح درباره عبارتهای بخش** Globals **مربوط به**

<span id="page-12-0"></span>**فهرست مطالب این بخش:**

- مقادیر و املانهای افزایش امنیت
- o شامره رسیال CPU تولیدکننده
- o کدفعالسازی، نرم افزار حفاظت در رایانه تولیدکننده
	- o نام پروژه
	- o گذرواژه تولیدکننده
	- o مسیر قرارگیری فایل dll.ae
		- فانکشنها
		- o فانکشنهای اصلی
	- آمادهسازی قبل از فراخوانی dll
		- دریافت وضعیت فعالیت
			- درخواست فعالسازی
				- o فانکشنهای اضافی
- ثبت کد فعالسازی در مسیری از رجیسرتی ویندوز که توسط فایل dll.ae قابل شناسایی و ردیابی باشد
	- دریافت شماره سریال سیستم، به صورت یک جمله **-**
		- مقادیر و املانهای افزایش امنیت

-- SET This Variables Your\_CPUSerialNumber="4981016510221800784"; Your Activation Code=""; Your Project ID Name="ProjectDEMO"; Your\_Project\_PASWORD="123456"; AE\_DIL\_PATH="AutoPlay\\Dlls\\ae.dlll"

o شامره رسیال CPU تولیدکننده

Your CPUSerialNumber="4981016510221800784";

این املان، به dll.ae ارسال می شود، و مالک برر سی و صدور کدفعالسازی قرار میگیرد؛ به این ترتیب اگر توسط کس دیگری بجز تولید کننده، کد فعالسازی ایجاد شود، چون شماره سریال CPU او با شماره سریال تولید کننده حقیقی متفاوت است، کد فعالسازی صادر شده بی ارزش تلقی خواهد شد.

o کدفعالسازی، نرم افزار حفاظت در رایانه تولیدکننده

این املان نیز مثل املان قبلی کاربرد دارد.

Your Activation Code="";

o نام پروژه

Your\_Project\_ID\_Name="ProjectDEMO";

این املان، به dll.ae ارسال می شود، و مالک بررسی و صدور کدفعالسازی قرار میگیرد؛ به این ترتیب اگر بخواهید کدفعالسازی نرمافزارهای مختلفی که تولید میکنید با هم متفاوت باشد میتوانید این نام را تغییر دهید، به این ترتیب اگر کاربری از دو نرمافزار شام در یک رایانه استفاده کند، کدفعالسازی هر دو نرمافزار با دیگری متفاوت خواهد بود.

o گذرواژه تولیدکننده

Your\_Project\_PASWORD="123456";

این گذرواژه میتواند فقط عددی بین ۰ تا ۲۱٤٧٤٨٣٦٤٧ باشد؛ یکی از المانهایی که ضریب امنیت، را افزایش میدهد این المان است، این المان برخلاف المانهای دیگر که از طریق مسیر Registry به ae.dll منتقل میشوند، به صورت پارامتر برای فانکشنهای داخلی ae.dll ارسال میشود. تنوع نحوه ارسال پارامترها و مسیر ارسال و دریافت اطلاعات در افزایش امنیت ae.dll و پروژه شما موثر است.

o مسیر قرارگیری فایل dll.ae

AE\_DIL\_PATH="AutoPlay\\Dlls\\ae.dlll"

شما میتوانید مسیر قرارگیری و حتی نام فایل ae.dll را تغییر دهید، و به این ترتیب به پروژه خود آنرا معرفی کنید.

- فانکشنها
- o فانکشنهای اصلی
- آمادهسازی قبل از فراخوانی dll

fumetion Preparation()

CPU = DLL.CallFunction(AE\_DLL\_PATH, "CPU", "", DLL\_RETURN\_TYPE\_STRING, DLL\_CALL\_CDECL);

RegKey = tostring(Math.Random(2147483647));

Registry.CreateKey(HKEY\_CURRENT\_USER, "Software\\"..RegKey);

Registry.SetValue(HKEY\_CURRENT\_USER, "Software\\"..RegKey, "MCPU", Your\_CPUSerialNumber);

Registry.SetValue(HKEY\_CURRENT\_USER, "Software\\"..RegKey, "MAC", Your\_Activation\_Code);

Registry.SetValue(HKEY\_CURRENT\_USER, "Software\\"..RegKey, "PID", Your\_Project\_ID\_Name);

if File.DoesExist(AE\_DIL\_PATH) == false then

result = Dialog.Message("Notice", "The specified file does not exist,", MB\_OK, MB\_ICONINFORMATION, MB\_DEFBUTTON1); einel

end

دو فانکشن اصلی وضعیت فعالیت و درخواست فعالسازی، به این فانکشن نیاز دارند، این فانکشن مقادیر و املانها را برای استفاده فایل dll.ae آماده میکند.

دریافت وضعیت فعالیت

function is active()

Preparation();

ret=DLLCallFunction(AE\_DLL\_PATH,"isactive", RegKey.,",".,Your\_Project\_PASWORD, DLL\_RETURN\_TYPE\_STRING, DLL\_CALL\_CDECL); Registry, DeleteKey(HKEY\_CURRENT\_USER, "Software\\"..RegKey);

if ret=="DEMO" then Dialog.Message("AutoPlay Encrypter run as DEMO","Demo Mode is Runing"); return ret=="DEMO";end return ret=="true";

enid

این فانکشن فایل dll.ae را فرخوانی میکند و وضعیت فعال بود نرمافزار را در رایانه کاربر، سئوال میکند. اگر مقدار true برگشت داده شود، آنرا فعال، اگر مقدار DEMO برگشت داده شده باشد، در حالت DEMO، و در غیر اینصورت وضعیت را غیرفعال گزارش می کند.

درخواست فعالسازی

function active()

Preparation();

ret=DLLCallFunction(AE\_DLL\_PATH, "active", RegKey.,",".,Your\_Project\_PASWORD, DLL\_RETURN\_TYPE\_STRING, DLL\_CALL\_CDECL); Registry.DeleteKey(HKEY\_CURRENT\_USER, "Software\\"..RegKey);

if ret=="DEMO" then Dialog.Message("AutoPlay Encrypter run as DEMO","Demo Mode is Runing"); return ret=="DEMO";end return ret=="true";

emd

این فانکشن فایل dll.ae را فرخوانی میکند و درخواست فعالسازی میکند، بقیه کار فعالسازی را به dll.ae میسپرد. اگر مقدار true برگشت داده شود، آنرا فعال، اگر مقدار DEMO برگشت داده شده باشد، در حالت DEMO، و در غیر اینصورت وضعیت را غیرفعال گزارش می کند.

- o فانکشنهای اضافی
- ثبت کدفعالسازی در مسیری از رجیسرتی ویندوز که توسط فایل dll.ae قابل شناسایی و ردیابی باشد.

function Set active (UserActivationCode)

Registry.CreateKey(HKEY\_CURRENT\_USER, "Software\\"..Your\_Project\_ID\_Name);

Registry.SetValue(FIKEY\_CURRENT\_USER, "Software\\"..Your\_Project\_ID\_Name, Say\_user\_cpu\_serialmumber(), UserActivationCode);

 $\ensuremath{{\rm End}}\xspace\ensuremath{{\rm d}}$ 

با استفاده از فانکشن میتوانید خودتان در پنجرهای سفارشی و دلخواه، کدفعالسازی را از کاربر دریافت کنید و آنرا در رجیسرتی ویندوز، ذخیره کنید، و فقط از dll.ae درباره صحت فعالسازی سوال کنید. برخی تولیدکنندگان، نسبت به ظاهر پنجره دریافت کدفعالسازی ، حساس هستند و میخواهند اطالعات بیشرتی دریافت کنند و با اینکه ظاهر پنجره دریافت کدفعالسازی با سایر پنجرههای پروژه هماهنگی داشته باشد، به همین منظور از این بخش استفاده می کنند.

دریافت شامره رسیال سیستم، به صورت یک جمله

function Say\_user\_cpu\_serialmumber()

return DLL CallFunction(AE\_DLL\_PATH, "CPU", "", DLL\_RETURN\_TYPE\_STRING, DLL\_CALL\_CDECL); entell

اگر بخواهید بنا به دلایلی که در بند قبل توضیح داده شد، شماره سریال رایانه کاربر را در پنجره مورد نظر خود مایش دهید، میتوانید از این فانکشن استفاده کنید.

متامی عبارتهای این بخش به رشح زیر هستند:

-- SET This Variables  ${\underline{\hbox{Your\_CPUS}}}\label{def:Your\_CPUS}$ Your\_Activation\_Code=""; Your Project ID Name="ProjectDPMO"; Your\_Project\_PASWORD="123456"; AE\_DII\_PATH="AutoPlay\\Dlls\\as.dlll" function Preparation ()CPU = DIL.CallFunction (AE\_DIL\_PATH, "CPU", "", DIL\_RETURN\_TYPE\_STRING, DIL\_CALL\_CDECL); RegKey = tostring(Math.Random(2147483647)); Registry.CreateKey(FIKEY\_CURRENT\_USER, "Software\\"..RegKey);  ${\bf Registery}.\textsf{SetValue}(\textsf{HIKEY_CCURRENT_UUSER},\text{``Solvewhere\texttt{``}.ResyKey, ``MCCPU",\texttt{Your\_CPUS}\texttt{Gewab}$ Registry.SetValue(FIKEY\_CURRENT\_USER, "Software\\"..RegKey, "MAC", Your\_Activation\_Gode); Registry.SefValue(FIKEY\_CURRENT\_USER, "Software\\"..RegKey, "PID", Your\_Project\_ID\_Name); if File,DoesFrist(AE\_DEL\_PATH) == false them result = Dialog.Message("Notice", "The specified file does not exist.", MB\_OK, MB\_ICONINFORMATION, MB\_DEFBUTTONI); Gind end function is\_active() Preparation(); Fet=DILCallFunction(AE DIL PATH,"ixactive", RegKey,.","...Your Project PASWORD, DIL RETURN TYPE STRING, DIL CALL CDECL); Registry.DeleteKey(FIKEY\_CURRENT\_USER, "Software\'"..RegKey); if ret-"DEMO" then Dialog.Message("AutoPlay Encrypter run as DEMO","Denno Mode is Runing"); return ret-"DEMO";end return ret  $^{-n}$ true"; enel function active() Preparation(); ret=DIL.CallFunction(AE\_DIL\_PATEL, "active", RegKey,.",",,Your\_Project\_PASWORD, DIL\_RETURN\_TYPE\_STRING, DIL\_CAIL\_CDECL); Registry.DeleteKey(HIKEY\_CURRENT\_USER, "Software\\"..RegKey); if ret-"DEMO" then Dialog. Message("AutoPlay Encrypter rum as DEMO","Denno Mode is Running"); return ret-"DEMO";end return ret  $^{-n}$ true"; candl function Set\_active(UserActivationCode) Registry.CreateKey(HKEY\_CURRENT\_USER, "Software\\"..Your\_Project\_ID\_Name); Registry.SetValue(HKEY\_CURRENT\_USER, "Software\\"..Your\_Project\_ID\_Name, Say\_user\_cpu\_serialmumber(), UserActivationCode); enel function Say\_user\_cpu\_serialmumber() Feturn DIL.CallFunction(AE\_DIL\_PATH, "CPU", "", DIL\_RETURN\_TYPE\_STRING, DIL\_CAIL\_CDECL); emel

# **راهنامی استفاده از** exe.Master\_AE

نرم افزار رمزساز، این امکان را برای تولیدکننده پروژه <mark>Aut واهم میآورد که برای کاربران تولیدات خود بر اساس المانهای امنیتی که داخل پروژهاش</mark> قرار داده است کدفعالسازی تولید کند.

این نرمافزار دو پنجره اصلی دارد:

**۱. پنجره فعالسازی نرمافزار:** در این پنجره، کدفعالسازی تولیدکننده (Master Activation Code)خود را وارد میکنید، پس از فعالسازی موفق این پنجره

دیگر مایش داده میشود؛ کار این نرم افزار کمک به تولیدکننده برای فعالسازی نرمافزار حفاظت از پروژههای <mark>Aut (Play است.</mark><br>.

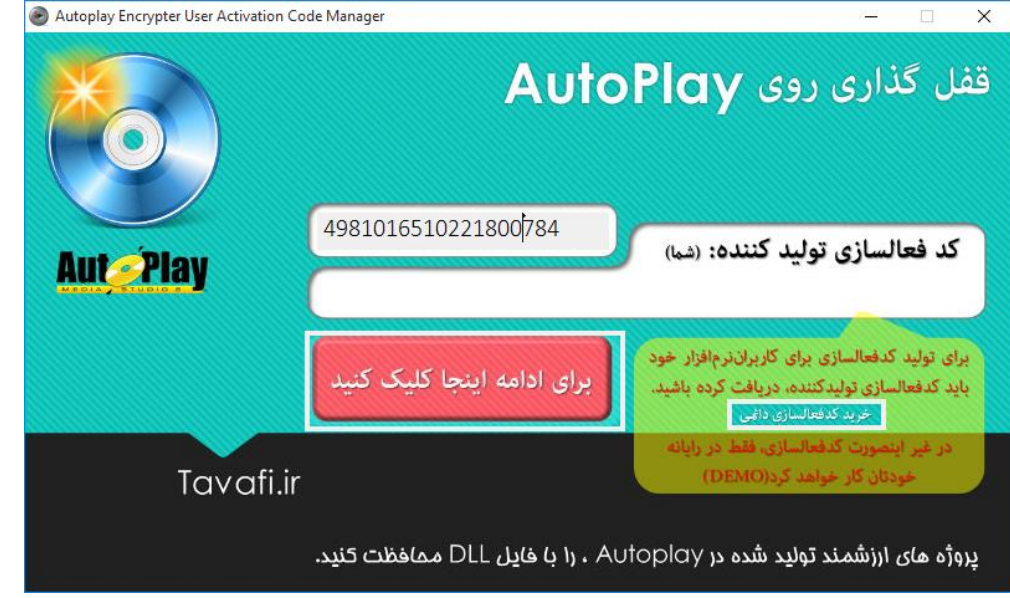

کدسختافزاری رایانه تولید کننده و کدفعالسازی تولید کننده از مهمرتین املانهای حفاظت در نرم افزار هستند.

این کدها در بخش پنجره Globals، که بالاتر توضیح داده شد، کاربرد دارند. بدون این کدها، نرمافزار حفاظت، عملکرد موثری برای ایجاد امنیت ندارد.

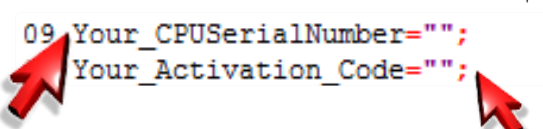

- .3 **پنجره تولید کدفعالسازی برای پروژها:** در این پنجره، مشخصات و املانهای امنیت پروژه خود ا تعیین می کنید. **این پنجره دو کار اصلی انجام می دهد.**
- ۱. کمک به تولید کننده برای تنظیم المانهای امنیت در پروژه از طریق تنظیم عبارتهای مورد نیاز در بخش Global Functions G

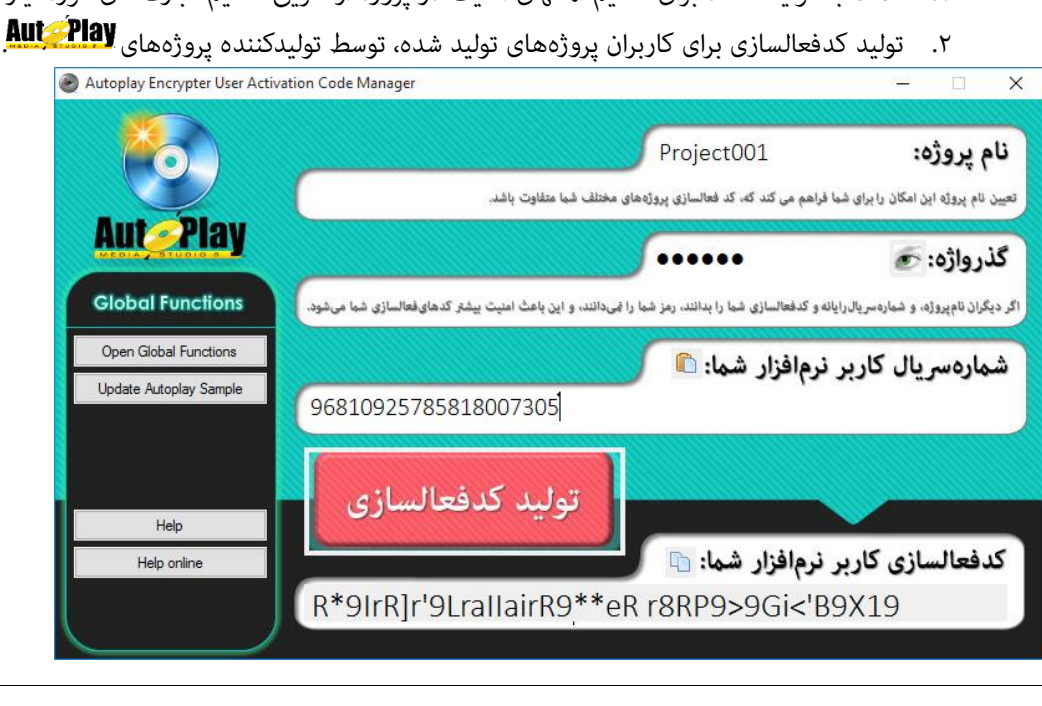

**AutoPlay** .1کمک به تولید کننده برای تنظیم املانهای امنیت در پروژه از طریق تنظیم عبارتهای مورد نیاز در بخش Functions Global

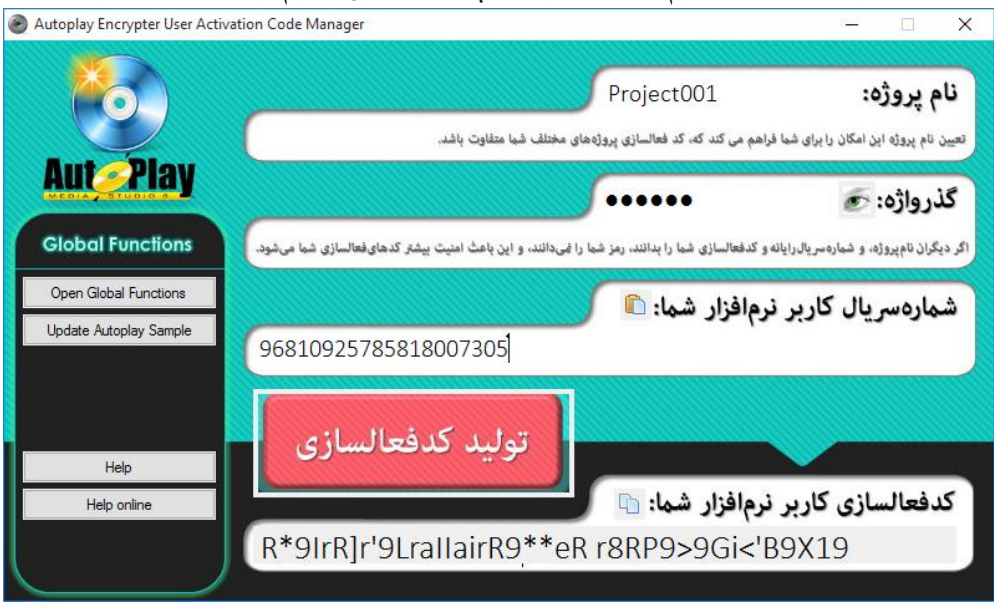

هنگامی که نام پروژه و گذرواژه تولیدکننده را تولید میکنید، اطلاعاتی برای بخش Global Functions و<mark>Aut ، ق</mark>ابل تنظیم هستند که دو دکمه برای این منظور در این پنجره تعبیه شده است.

می توانید از این دو دکمه بر اساس دستورالعملهای ارائه شده در مطالب بالاتر در همین راهنما عمل کنید.

به صورت خالصه میتوان گفت:

دکمه Open Global Function، عبارت مورد نیاز را برای بهرهبرداری از ae.dll تنظیم می کند، به نحوی که املانهای حفاظتی بر اساس پروژه تعریف شده در این پنجره، تنظیم شده باشند؛ و در قالب یک فایل به نام Global Functions.Lua در Desktop، ایجاد میکند، این فایل هم امکان Import به میکند این <mark>Aut Alay</mark> را دارد و هم با Notepad قابل بررسی است.

ودکمه Update Autoplay Sample، عبارت مورد نیاز را برای بهرهبرداری از ae.dll را مستقیما در پروژه نمونه تنظیم می کند، و سپس پروژه را در نرم افزار **ِ <u>Aut Play</u> ب**از می کند.

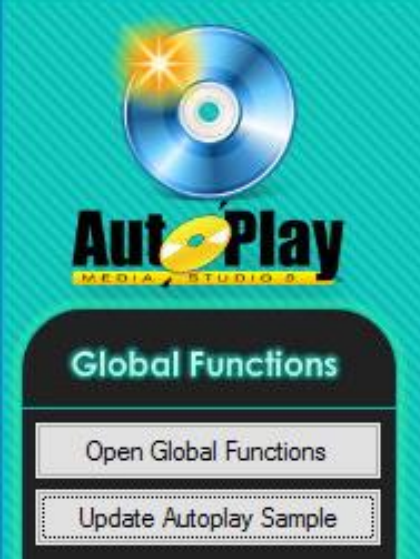

.2تولید کدفعالسازی برای کاربران پروژ ههای تولید شده، توسط تولیدکننده پروژههای .

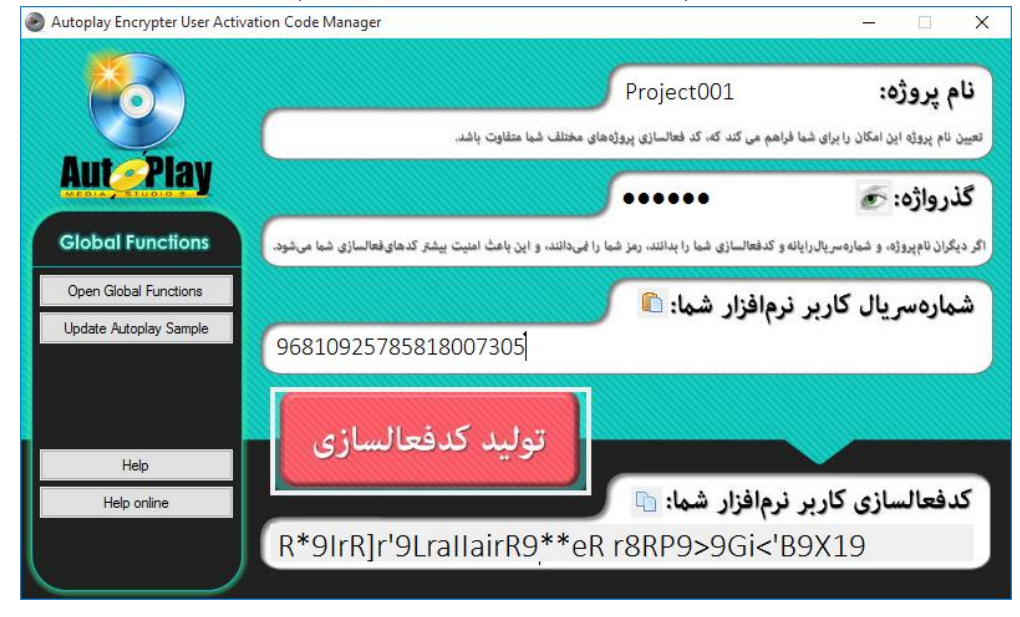